# **Cutwork Knit Tank Top**

Presented by Angela Wolf

Use [Kaleidoscope Kreator™ 3](http://www.kalcollections.com/) software to create a cutwork design from simple clip art. Load the design into the Brother™ [Scan N Cut](http://www.brother-usa.com/ScanNCut/CM550DX.aspx#.VOSmlhBZj91) digital cutting machine to cut the design. Then, using your favorite tank top pattern, create a trendy top from easy-to-wear knit fabrics.

### **Supplies:**

- [Kaleidoscope Kreator™ 3](http://www.kaleidoscopecollections.com/) software
- Simple clip art design available free on the internet *(I used the one included with these instructions)*
- **Brother™ [Scan N Cut](http://www.brother-usa.com/ScanNCut/CM550DX.aspx#.VOOI2Fso7IU)** CM550DX cutting machine
- [Brother™ Scan N Cut standard cutting mat](http://www.brother-usa.com/ScanNCut/Accessories.aspx#.VOSnZRBZj91)
- [Brother™ Scan N Cut High Tack Adhesive Fabric Support Sheet](http://www.brother-usa.com/ScanNCut/Accessories.aspx#.VOSnZRBZj91)
- [Brother™ sewing machine](http://www.brother-usa.com/homesewing/#.VOSoBBBZj90)
- Pattern for tank top with yoke back designed for use with knits (I used Simplicity 1436)
	- *You can also create the cutwork full-length down the back panel of a standard t-shirt*
- Mid to heavy weight t-shirt knit fabric *(Buy quantity specified for your size on the pattern)*
- [Terial Magic](http://terialarts.com/terial-magic/) stabilizing fabric spray
- Coats [Dual Duty XP](http://www.makeitcoats.com/en-us/explore?vanity_url=1&fh_params=fh_location%3d%2f%2fcatalog01%2fen_US%2fpublicationid%3dtcm_0_72_1%2fschematitle%3dcrafts2eproduct%2f72_product_groups%3E%7b72_product_groups__dir__sewing%7d%2f72_brands%3E%7b72_brands__dir__dual_duty_plus%3b72_brands__dir__dual_duty_xp%7d%26fh_view_size%3d12)<sup>®</sup> thread to match fabric
- 80/12 stretch needle

### **Prepare the fabric:**

- 1. Decide where you want the cutwork to be on the shirt. You may have to cut the yoke apart to create a panel that will fit into the cutting machine.
- 2. To stiffen the knit fabric, use Terial Magic or other fabric stiffening product according to package directions. Because knit fabric is soft and spongy, it must be stiffened before loading it into the cutting machine.
- 3. Make sure the finished fabric panel has sufficient space for the cutwork design. You need to leave space between the motifs so that there is enough fabric to hold the piece together after it is cut.
- 4. It is always a good idea to cut a larger piece than needed and send that through the cutting machine. Then, use your pattern pieces to cut out the exact pattern piece so the cutwork design is centered on the panel.
- 5. Use the High Tack Adhesive Support Sheet to hold the stiffened fabric panel firmly to the Scan N Cut mat.

# **To create cutwork panel in back yoke:**

- 1. Using Kaleidoscope Kreator™ 3 software on your computer,load a clip art design into the software.
- 2. Select Celtic Cross or other shape from the Kaleidoscope Shapes.
- 3. Rotate and resize the design until you get a design that has small interior motifs that will be suitable to cutwork. There must be small completely-closed areas clearly defined and not a lot of extra lines or closed areas. It is OK to have an outline. Remove that outer line

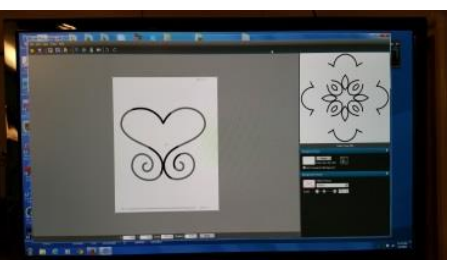

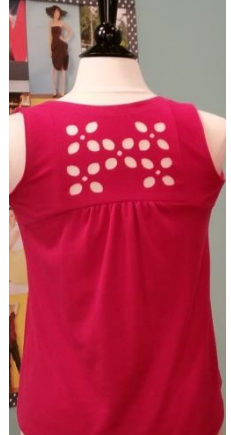

later when you load the design into the Scan N Cut machine and edit the design.

- 4. Save the cutwork design to a USB stick and load it onto the Scan N Cut machine.
- 5. Using the edit functions on the Scan N Cut machine, remove the outlines so only the small fully-enclosed spaces remain. Resize if needed.
- 6. Duplicate the design until you have an uneven number of repeats. I used five repeats of the design.
- 7. Arrange the designs in a pleasing manner. Remember, none of the designs can be touching one another. Each small enclosed space must stand alone and not touch another motif.
- 8. I set the cutter to 7 for the beefy t-shirt weight knit fabric I used. Use the Test function on the Scan N Cut to assure the cutter setting will cleanly cut out on your fabric.
- 9. Load the mat and cut.
- 10. Once the cutting is finished, unload the mat and remove the fabric from the mat. The cutout pieces will remain stuck to the mat. Remove them with the spatula and then remove and discard the remaining High Tack Adhesive Support Sheet.

#### Sewing:

- 1. Insert the panel into the back yoke of the tank top. Sew the tank top according to pattern instructions.
- 2. Once complete, remove the fabric stabilizing spray by washing the top in the machine on a gentle cycle. Hang it to dry.

Other ideas:

- 1. Create a cutwork sheer overlay for a bodice or sleeve for evening wear.
- 2. You can create a cutwork panel down the whole back of the shirt using the Scan N Cut 12" x 24" cutting mat. You'll need two High Tack Adhesive Support Sheets if using the larger mat.
- 3. Use the Kaleidoscope Kreator™ 3 software and the same clip art design to create an embroidery motif.
- 4. Save the design in a .jpeg file and convert it into stitches using your embroidery software. If you have a [Brother Dream Machine,](http://www.brother-usa.com/homesewing/thedreammachine/?ref=theater#.VOSn0hBZj90) you can load the .jpeg file directly into the machine and create an embroidery pattern on screen.

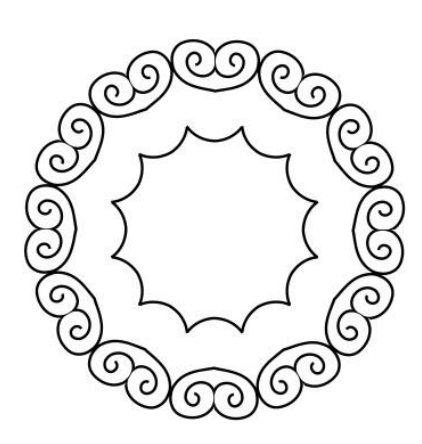

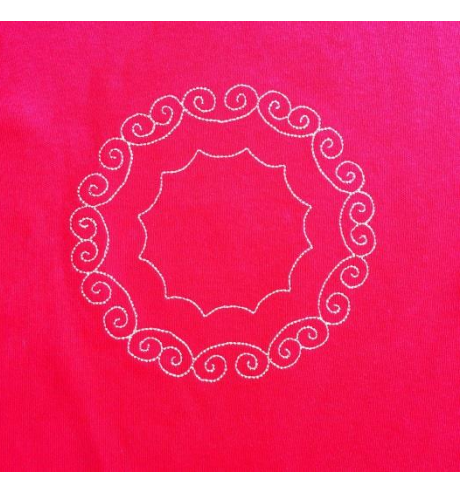

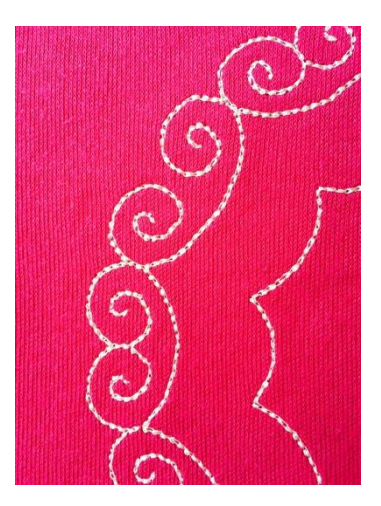

Enjoy your new top and all the complements you'll get!